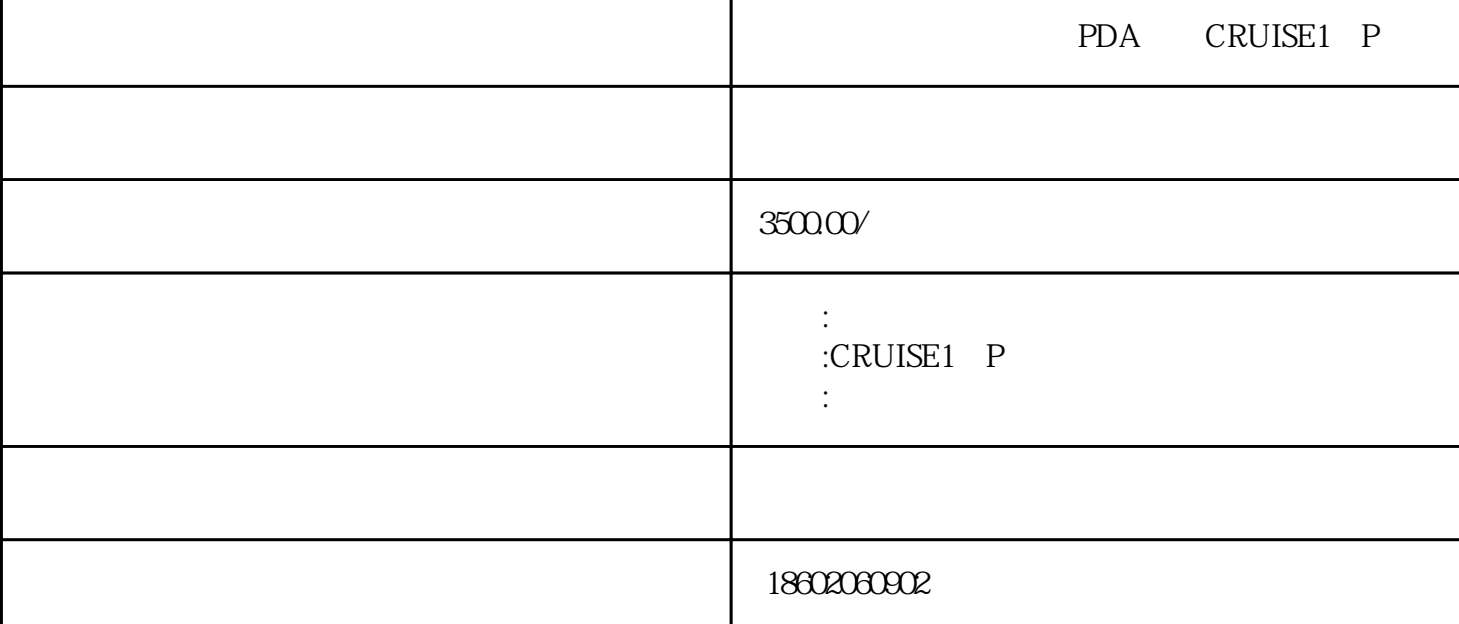

3 LOGO

 $1$ 

答:登录前台-参数设置-打印机-打印方式(试用windows驱动)-把logo放在软件安装路径下

答:鼠标右键点击桌面-屏幕分辨率-放大或缩小文本和其他项目-缩放比例调成百分百。

 $2$ 

答:后台登录-零售管理-前台参数设置-数据处理(输入商品时自动累加、结账时自动合并商品、结账时  $\mathbf 2$ 

 $4<sub>1</sub>$ 

ending possibles that the same state  $\sim$  -  $\sim$  -  $\sim$  -勾选"启用顾客显示器"-指令选择"VFD-8C MODE1或VFD-8C MODE2"-端口选择"COM2"-波特率  $2400$ 

 $2400$ 

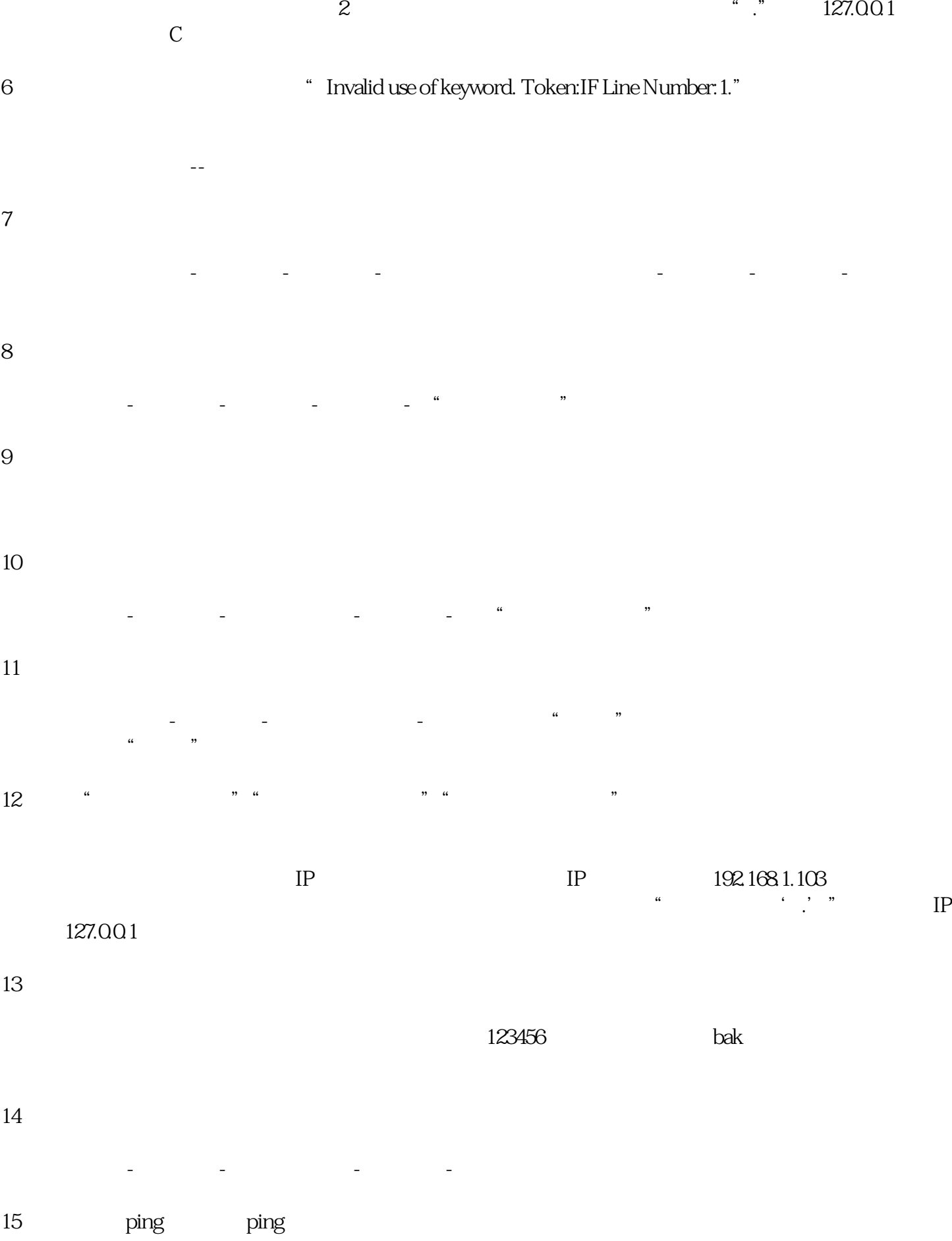

 $16$ 

 $\ensuremath{\mathrm{SQL}}$ 

17 SQL2008

-Microsoft SQL Server 2008 R2-SQL server Management Studio- windows - Microsoft SQ.<br>-Security - Logins - sa-Properties

 $\frac{1}{\sqrt{2}}$ :  $\frac{1}{\sqrt{2}}$ :  $\frac{1}{\sqrt{2}}$  ,  $\frac{1}{\sqrt{2}}$  ,  $\frac{1}{\sqrt{2}}$  ,  $\frac{1}{\sqrt{2}}$  ,  $\frac{1}{\sqrt{2}}$  ,  $\frac{1}{\sqrt{2}}$  ,  $\frac{1}{\sqrt{2}}$  ,  $\frac{1}{\sqrt{2}}$  ,  $\frac{1}{\sqrt{2}}$  ,  $\frac{1}{\sqrt{2}}$  ,  $\frac{1}{\sqrt{2}}$  ,  $\frac{1}{\sqrt{2}}$  ,  $\frac{1}{\sqrt{2}}$ 

- Properties -Security -SQL+Windows

第二步:登录前台-下载资料-收银。

18、关于库存下限的设置?